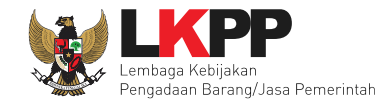

## **4.1.2 Mengisi Rincian HPS**

PPK dapat mengisi rincian HPS dengan men-*download* template rincian HPS yang telah disediakan kemudian meng-*upload*-nya kembali atau langsung mengisi pada kolom HPS yang telah disediakan.

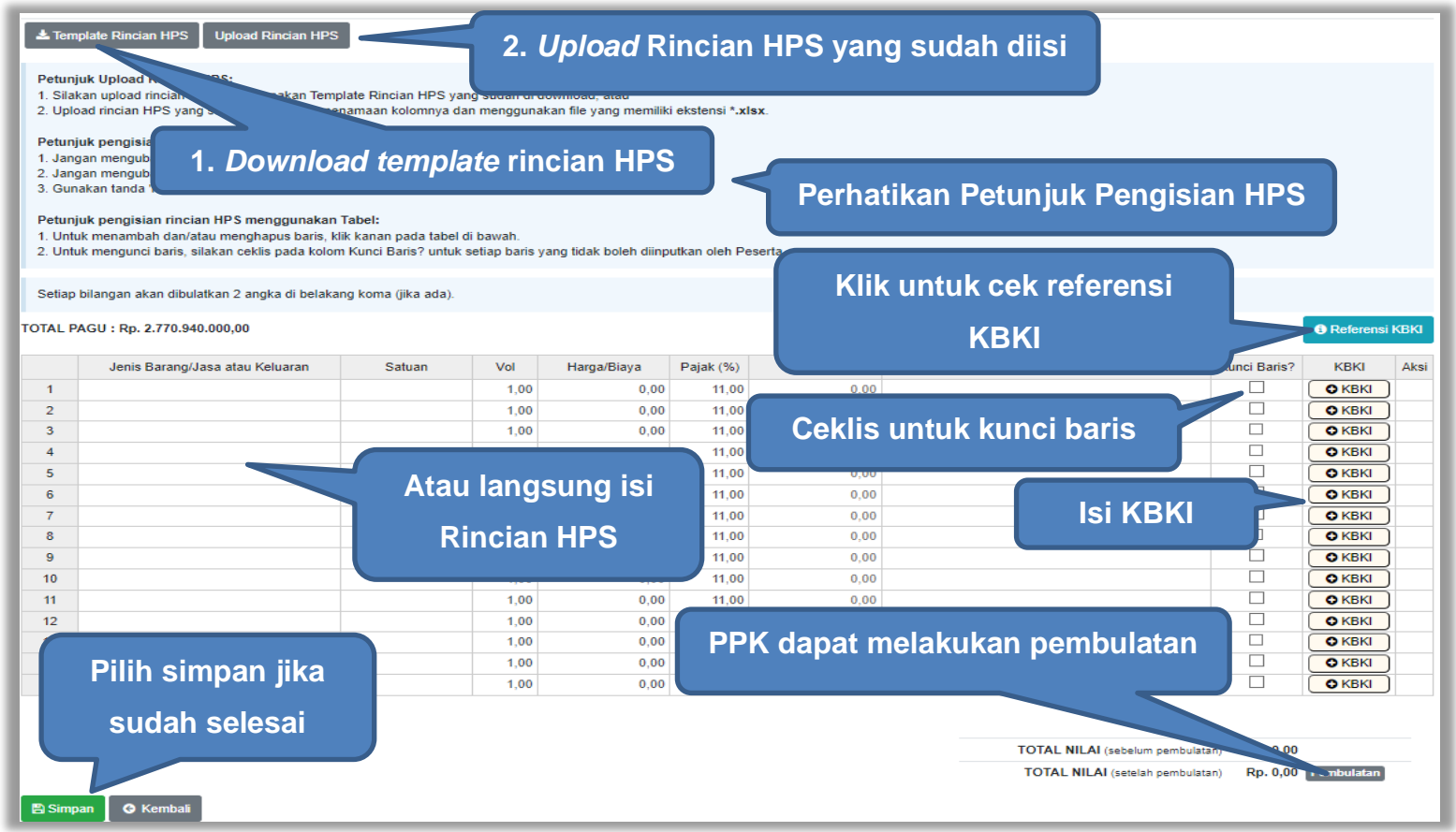

**Gambar 34.** *Rincian HPS*

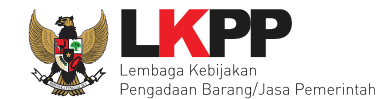

Mengisi KBKI (Klasifikasi Baku Komoditi Indonesia) Sesuai dengan SE Kepala LKPP Nomor 2 tahun 2023 poin E.3

Penggunaan Kodifikasi Barang/Jasa pada aplikasi SPSE bagi PPK sebagai berikut:

- a. Saat mengisi HPS melalui aplikasi SPSE, PPK mengisi kodifikasi barang/jasa untuk setiap item pekerjaan pada HPS. Dalam hal terdapat lebih dari 10 (sepuluh) item barang/pekerjaan, PPK mengisi kodifikasi barang/jasa terhadap 10 (sepuluh) item barang/pekerjaan dengan nilai rincian HPS terbesar.
- b. Saat melakukan pencatatan Kontrak, PPK dapat mengisi dan/atau memperbaiki kodifikasi barang/jasa untuk item pekerjaan yang telah dilaksanakan.

pilih **untuk melihat referensi KBKI di <https://bps.go.id/klasifikasi/app/kbki>** 

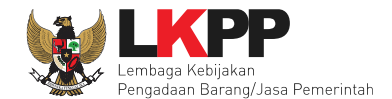

Setelah PPK klik **CKBKI akan muncul ke halaman isi dan pilih KBKI. Silahkan Isikan Deskripsi kemudian pilih deskripsi** yang dimaksud.

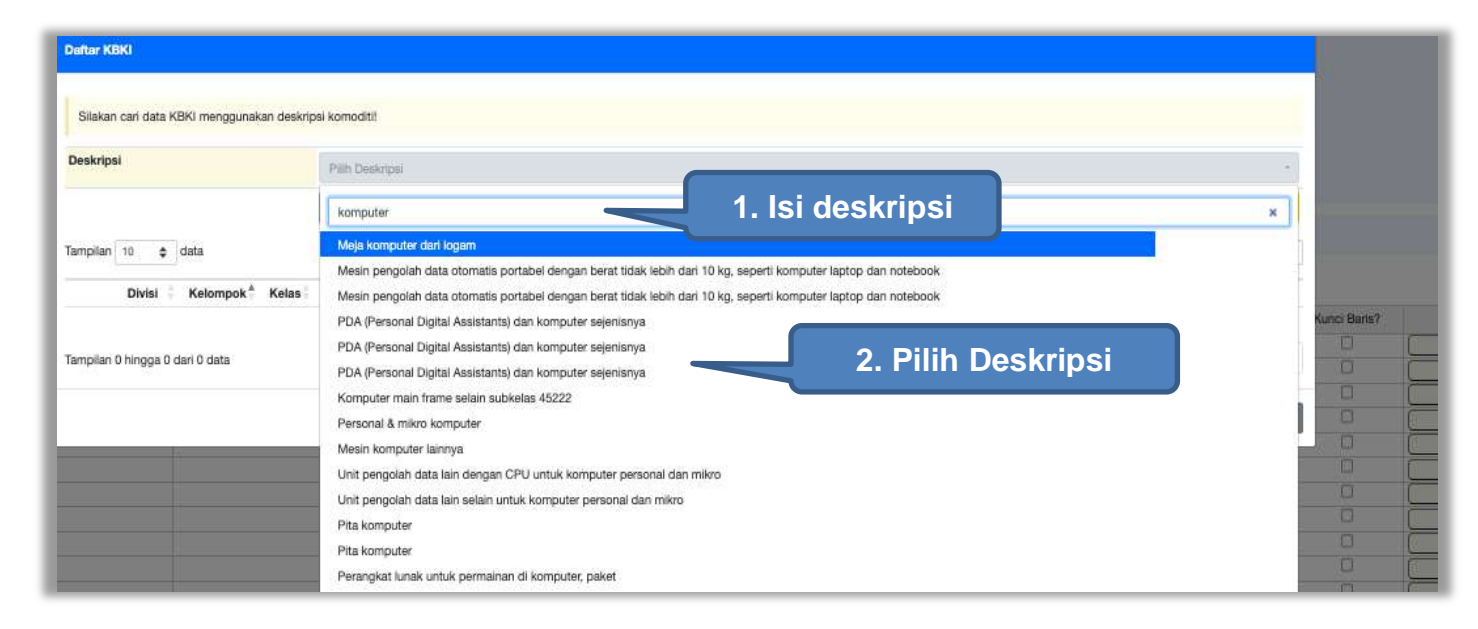

**Gambar 35***. Halaman Isi KBKI*

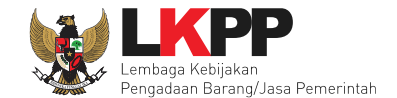

Selanjutnya klik "cari KBKI" Jika sudah muncul daftar KBKI maka ceklis dan Klik "Tambah".

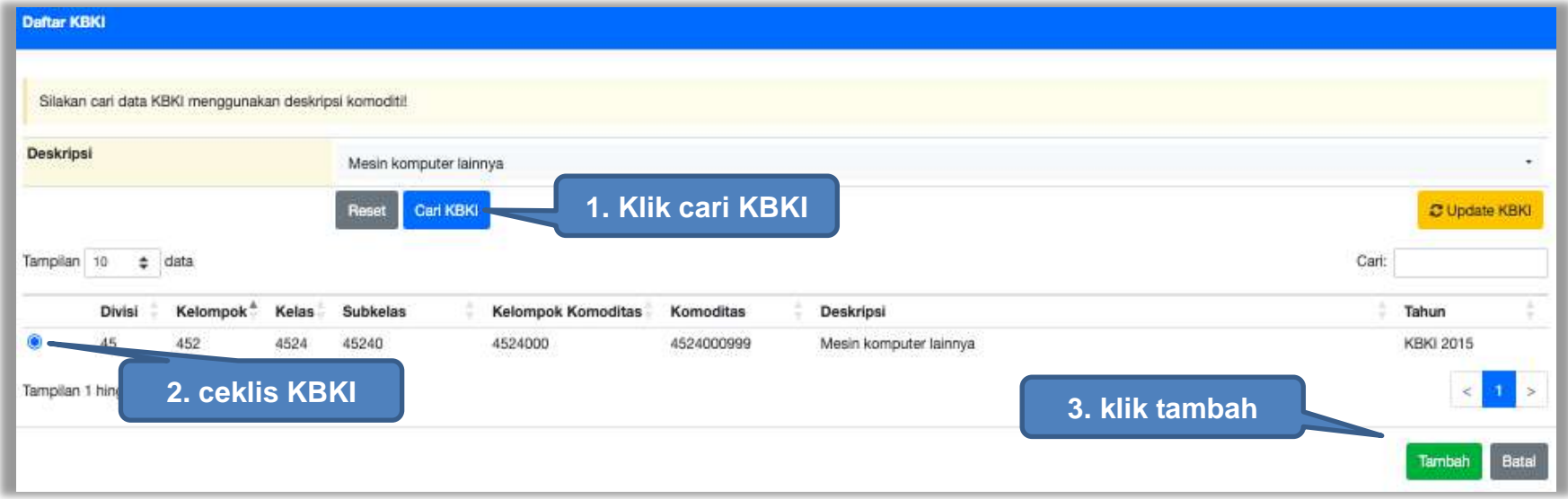

**Gambar 36.** *Halaman Isi KBKI*